études

# 新機能操作ガイド

2023年6月

【お問い合わせ窓口】

アルー株式会社 etudes事業開発部 東京都千代田区九段北1-13-5 ヒューリック九段ビル2F e-mail: etudes\_cs@alue.co.jp

# 11.1 ユーザグループ管理

## ■ユーザグループ情報の一括登録 ユーザグループ情報をエクセルファイルで一括登録が出来ます。

- ① 組織・ユーザ管理内、「ユーザグループ管理」を選択します。
- ② 「インポート」を選択します。
- ③ 一括登録の「フォーマットファイル」を選択し、ダウンロードされたファイルをPCに保存します。
- ④ フォーマットファイルを開き、必要な項目を入力し、ファイルに上書き保存します。(項目表参照)
- ⑤ 一括登録の「参照」を選択し、該当するファイルを選択します。
- ⑥ 「読込」を選択します。
- ⑦ 「OK」を選択し完了です。

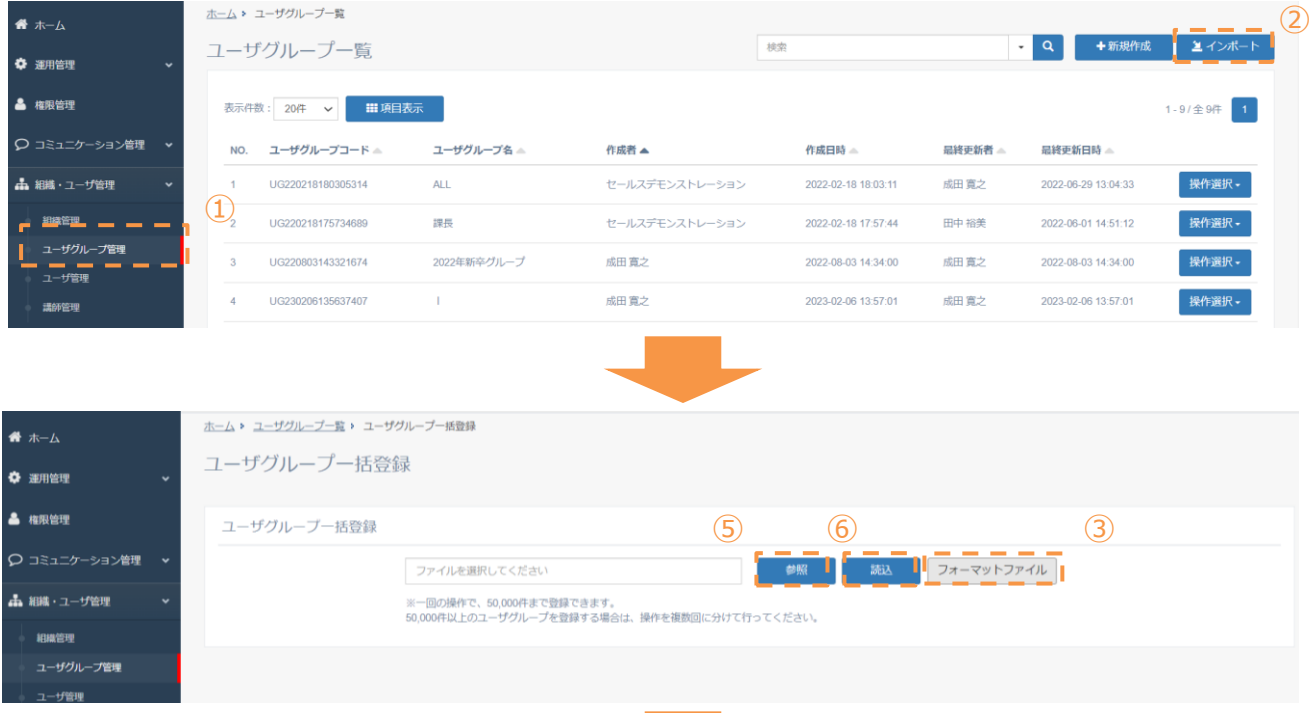

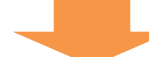

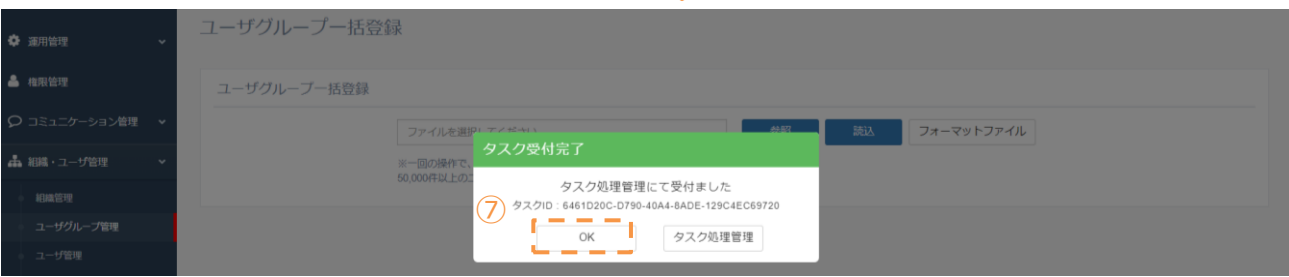

登録状況は左メニューの「タスク処理管理」をご確認ください。

## $\overline{4}$  項目表 (\*は必須項目になります)

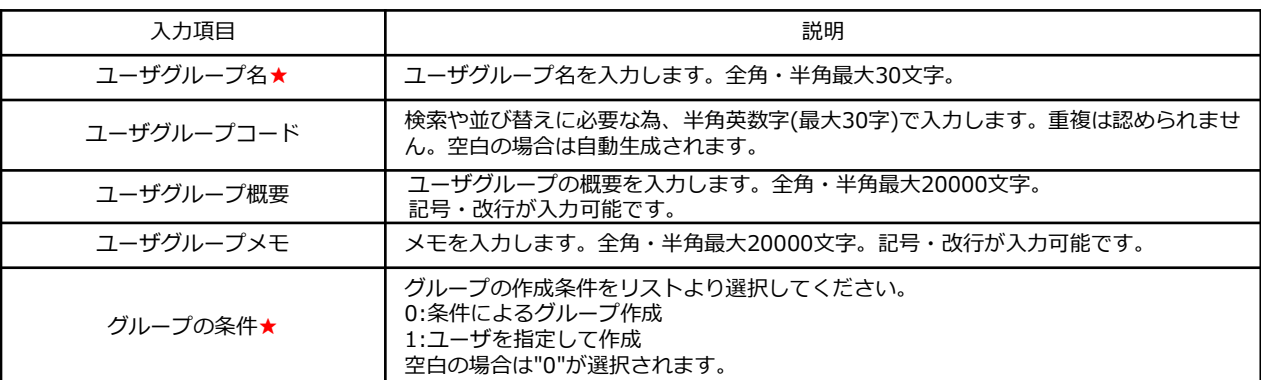

## 15.5 受講状況管理 ~受講履歴削除機能

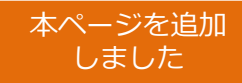

#### ■受講状況管理 (受講履歴削除機能) コース単位で、受講者の学習履歴データを削除できます。

- ① 学習管理内、受講状況管理から「コース軸」を選択します。
- ② 「インポート」を選択します。
- ③ 「フォーマットファイル」を選択し、ダウンロードされたExcelファイルの項目に沿って 入力します。
- ④ 「参照」を選択し、 ③で入力したファイルを選択します。
- ⑤ 「読込」を選択し、登録完了です。

⑥ データ負荷がかかる作業を行うと「タスク受付完了」というメッセージが表示され、「タスク処理管理」を選択します。 左メニュー「タスク処理管理」からタスク一覧に遷移することも可能です。

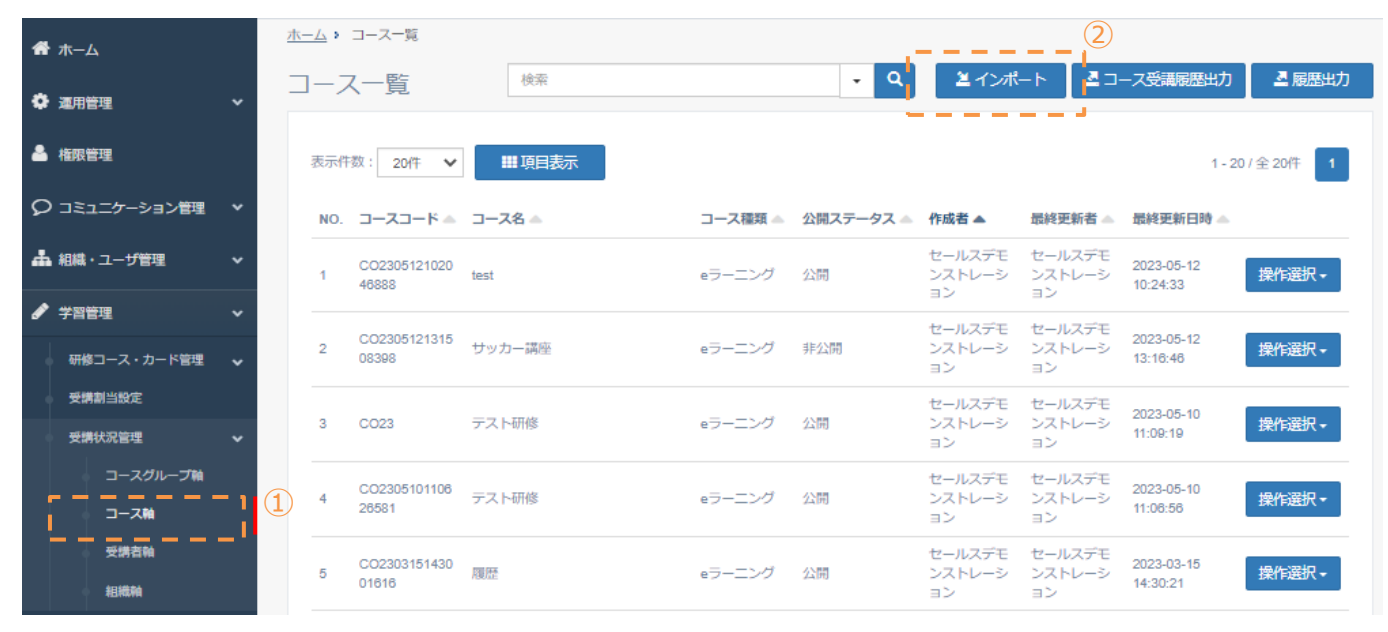

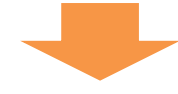

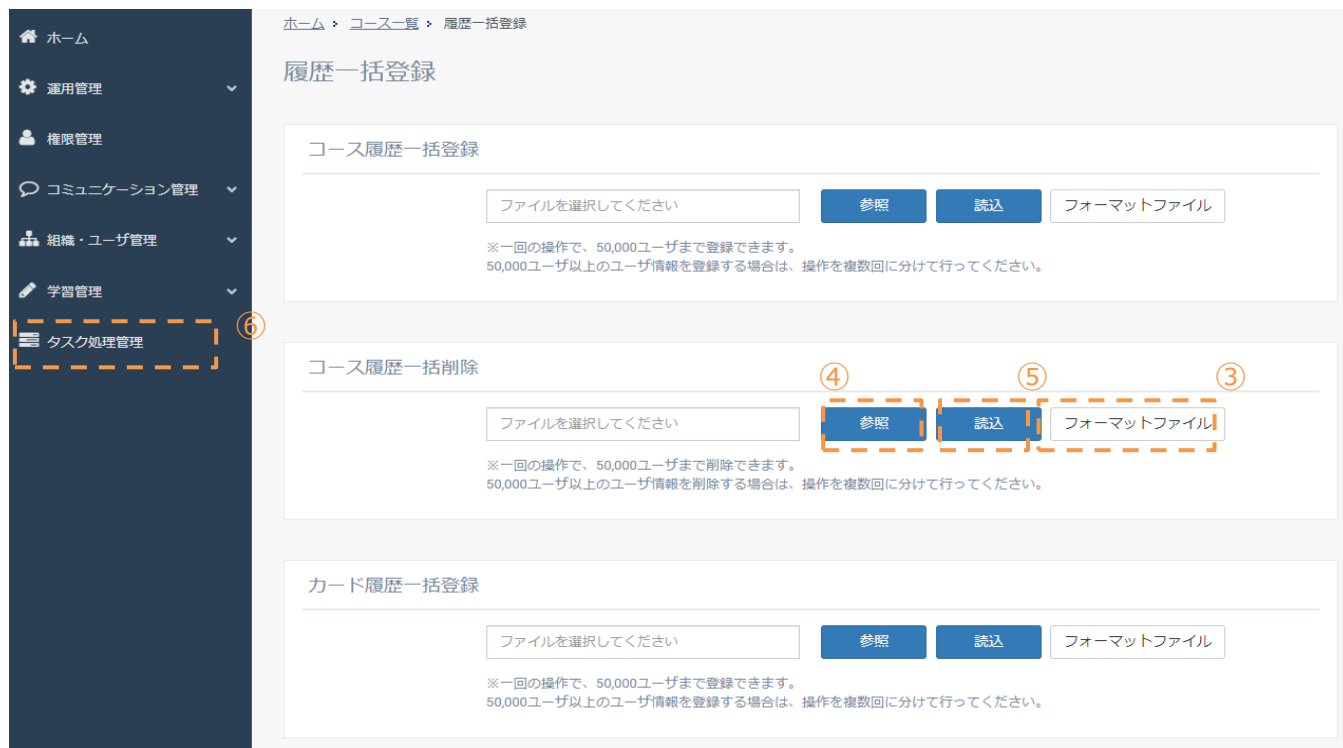

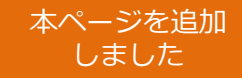

### ■受講履歴削除は以下の権限によりご利用が可能です。

① 受講状況管理権限の照会が「不可」以外を選択してください。(「不可」の場合は、インポートボタンが表示されません。) 受講状況管理権限の作成/更新/削除が「無制限」権限が付与されている場合に限り、受講履歴の削除が可能です。

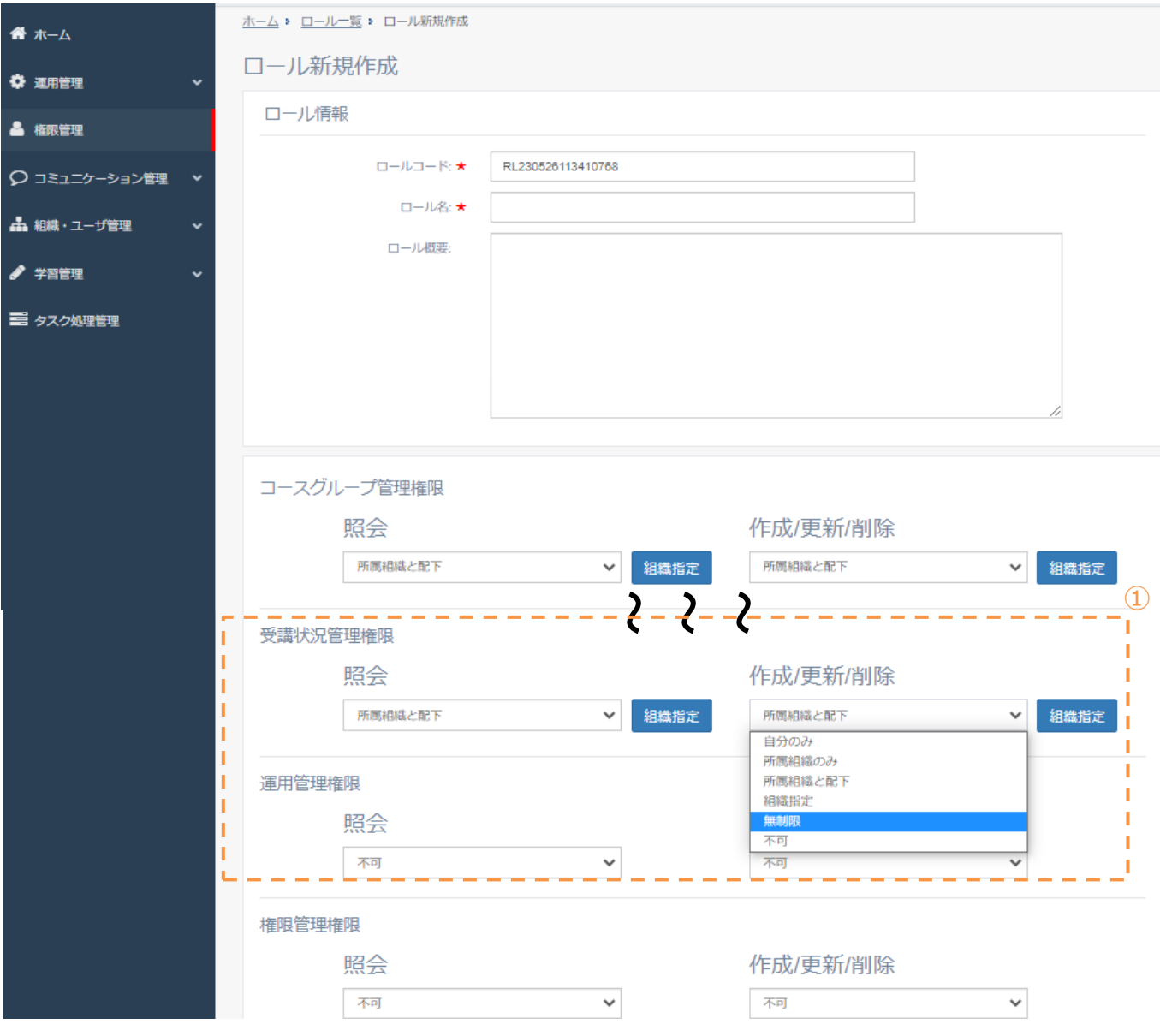

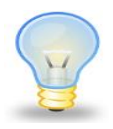

#### 有効に活用いただくためのワンポイント

・受講状況管理権限の設定内容により、受講履歴削除機能のご利用がいただけない場合がありますの で、設定内容にご注意ください。

## 15.5 受講状況管理 ~コース受講履歴削除機能

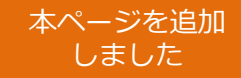

 $\Omega$ 

■受講状況管理(テスト/アンケートカードの履歴表示について) テストとアンケートカード(セット含む)の受講履歴を削除した場合、 受講状況管理の中の回答/解答結果は画面上部の概要(①)は削除されるが、 画面下部の個別のデータ(②)は残ります。

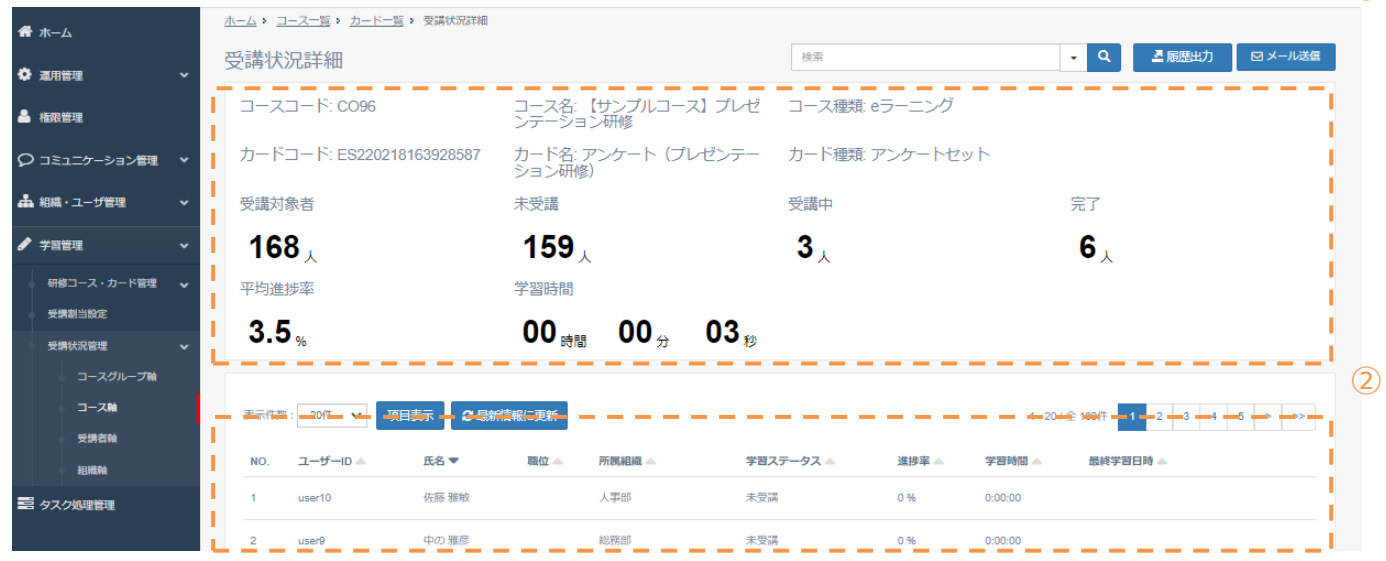

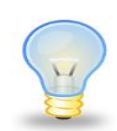

#### 有効に活用いただくためのワンポイント

・テスト、アンケートカードの履歴の確認方法は、以下の手順です。 操作手順:コース軸>カード一覧>対象のテスト/アンケートカード>操作選択>回答/解答